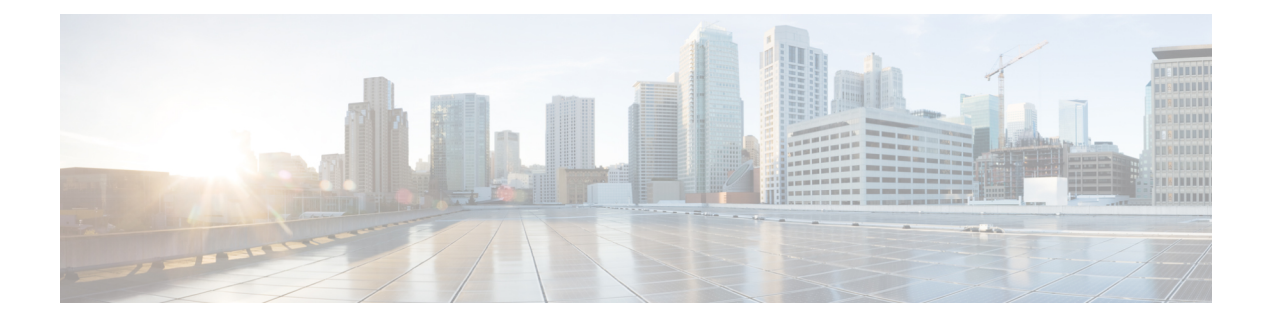

# **Cisco UCS Central** のインストール

この章は、次の内容で構成されています。

- [インストールの概要](#page-0-0), 1 ページ
- Cisco.com からの Cisco UCS Central [ソフトウェアの入手](#page-0-1)、1 ページ
- [スタンドアロン](#page-1-0) モードでの Cisco UCS Central インストール, 2 ページ
- クラスタ モードでの Cisco UCS Central [のインストール](#page-9-0), 10 ページ
- [データベース](#page-15-0) サーバ情報, 16 ページ
- [スタンドアロン](#page-15-1) モードでの Cisco UCS Central VM の復元, 16 ページ
- クラスタ [モードでの](#page-17-0) Cisco UCS Central VM の復元, 18 ページ

## <span id="page-0-0"></span>インストールの概要

Cisco UCS Central は、次のいずれかを使用してインストールできます。

- OVA ファイル
- ISO イメージ

Cisco UCSCentralリリース1.1では、スタンドアロンまたはクラスタ設定でインストールするオプ ションがあります。 インストールする前に、Cisco.com からソフトウェアを取得してローカル ド ライブに保存する必要があります。

# <span id="page-0-1"></span>**Cisco.com** からの **Cisco UCS Central** ソフトウェアの入手

#### はじめる前に

正常にCisco UCSCentralソフトウェアをダウンロードする準備ができたら、Cisco.comのユーザ名 とパスワードが正しいことを確認します。

#### 手順

- ステップ **1** Web ブラウザで、 [Cisco.com](http://www.cisco.com) を参照します。
- ステップ **2** [Support] で [All Downloads] をクリックします。
- ステップ **3** 中央のペインで、[Unified Computing and Servers] をクリックします。
- ステップ **4** 入力を求められたら、Cisco.com のユーザ名およびパスワードを入力して、ログインします。
- ステップ **5** 右側のペインで、ダウンロードする形式の Cisco UCS Central ソフトウェアのリンクをクリックし ます。

次の形式で Cisco UCS Central ソフトウェアをダウンロードできます。

- たとえば ucs-central.1.2.1a.ova などの名前の OVA ファイル
- たとえば ucs-central.1.2.1a.iso などの名前の ISO ファイル

また、次の URL から管理者パスワードをリセットする ISO イメージをダウンロードできます。

- ステップ **6** ソフトウェアのダウンロードページで、リリースノートの最新バージョンをダウンロードするリ ンクをクリックします。
- ステップ **7** ダウンロードする Cisco UCS Central ソフトウェア リリースのリンクをクリックします。
- ステップ **8** 次のいずれかのボタンをクリックして、表示される指示に従います。
	- [Download Now]:Cisco UCS Central ソフトウェアをすぐにダウンロードできます。
	- [Add toCart]:後でダウンロードするCisco UCSCentralソフトウェアをカートに追加します。
- ステップ **9** プロンプトに従って、ソフトウェアのダウンロードを実行します。
- <span id="page-1-0"></span>ステップ **10** Cisco UCS Central VM を配置する前にリリース ノートをお読みください。

# スタンドアロン モードでの **Cisco UCS Central** インストー ル

Cisco UCS Central は、スタンドアロン モードで OVA ファイルまたは ISO イメージのいずれかで インストールできます。

### **VMware** への **Cisco UCS Central OVA** ファイルのインストール

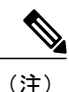

Cisco UCS Central VM の初回起動時に 1 回に限り、インストール後の設定を実行します。 ログ インする前にインストールを完了してください。

#### 手順

- ステップ **1** ハイパーバイザからアクセス可能なフォルダに Cisco UCS Central OVA ファイルを保存します。
- ステップ **2** VMware Virtual Center コンソールから、[File] > [Deploy OVF Template] を選択します。
- ステップ **3** Cisco UCS Central VM をホストする ESX を選択して OVA ファイルを展開します。 手順に従って VM を起動し、プロセスが 100% 完了するまで待ってから次の手順に進みます。
- ステップ **4** (任意) スタンドアロン インストールに共有ストレージを追加する場合は、共有ストレージを 追加します。

「VMware の共有ストレージのセット アップ」を参照してください。

- ステップ **5** まだ OVA ファイルのインポート作業を実行していない場合、Cisco UCS Central VM の電源をオン にします。
- ステップ **6** Cisco UCS Central VM にコンソール ウィンドウを開きます。
- ステップ **7** Cisco UCS Central VM がインストール プロセスの最初の部分を完了したら、VM コンソール ウィ ンドウで次の質問に答えてください。
	- a) Setup new configuration or restore full-state configuration from backup [setup/restore] プロンプトで、setup と入力し、Enter キーを押します。
	- b) Enter the UCS Central VM eth0 IPv4 Address :  $\mathcal{J} \boxdot \mathcal{V} \uparrow \mathcal{V}$ , Cisco UCS Central に割り当てる IP アドレスを入力し、Enter キーを押します。 この Cisco UCS Central VM 用に予約された固定 IP アドレスを入力する必要があります。 Cisco UCS Central は、Dynamic Host Configuration Protocol(DHCP)をサポートしていません。
	- c) Enter the UCS Central VM eth0 IPv4 Netmask :  $\mathcal{I} \cap \mathcal{I} \setminus \mathcal{I}$  |  $\mathcal{I} \setminus \mathcal{I}$  (isco UCS Central に割り当てるネットマスクを入力し、Enter キーを押します。
	- d) Enter the Default Gateway : プロンプトで、Cisco UCS Central で使用されるデフォル ト ゲートウェイを入力し、Enter キーを押します。
	- e) Is this VM part of a cluster(select 'no' for standalone) (yes/no)  $\mathcal{J} \square \mathcal{V}$ プトで、no を選択し、Enter キーを押します。 yesを選択すると、クラスタモードでCisco UCSCentralをセットアップします。クラスタモー ドでの Cisco UCS Central のセット アップの詳細については、クラスタ [モードでの](#page-9-0) Cisco UCS Central [のインストール](#page-9-0), (10 ページ) を参照してください。
	- f) Enter the UCS Central VM host name : プロンプトで、Cisco UCS Central VM に使用 するホスト名を入力し、Enter キーを押します。
- g) (任意) Enter the DNS Server IPv4 Address : プロンプトで、Cisco UCS Central が 使用する DNS サーバの IP アドレスを入力し、Enter キーを押します。 Cisco UCS Central で DNS サーバを使用しない場合は、空白のままにして、Enter キーを押しま す。
- h) (任意) Enter the Default Domain Name : プロンプトで、Cisco UCS Central を追加す るドメインを入力し、Enter キーを押します。 ドメインにCisco UCSCentralを追加しない場合は、空白のままにして、Enterキーを押します。 Cisco UCS Central は、localdomain というデフォルト ドメインを使用します。
- i) Use Shared Storage Device for Database (yes/no) プロンプトで、共有ストレー ジを設定する場合は、yes を入力し、設定しない場合は no を入力して Enter キーを押します。 「VMware の共有ストレージのセット アップ」を参照してください
- j) Enforce Strong Password(Yes/No) プロンプトで、強力なパスワード アラートを設定す る場合は [yes] を選択して Enter キーを押します。
- k) Enter the admin Password : プロンプトで、admin アカウントで使用するパスワードを 入力し、Enter キーを押します。
- l) Confirm admin Password : プロンプトで、admin アカウントで使用するパスワードをも う一度入力し、Enter キーを押します。
- m) Enter the Shared Secret : プロンプトで、1 つまたは複数の Cisco UCS ドメインを Cisco UCS Central に登録するために使用する共有秘密を入力し、Enter キーを押します。
- n) Confirm Shared Secret : プロンプトで、もう一度共有秘密を入力し、Enter キーを押し ます。
- o) Do you want Statistics Collection (yes/no) プロンプトで、yes と入力し、Enter キーを押します。 今は統計情報収集を有効にしない場合は、no と入力してインストールを続行します。 Cisco UCS Central CLI を使用して統計情報収集をいつでもイネーブルにできます。 yes と入力した場 合は、データベースサーバの情報を指定するように求められます。[データベースサーバ情報](#page-15-0), (16 ページ) を参照してください。
- p) Proceed with this configuration. Please confirm[yes/no]  $\mathcal{P} \cap \mathcal{P}$   $\mathcal{P}$   $\mathcal{P}$   $\mathcal{P}$   $\mathcal{P}$   $\mathcal{P}$   $\mathcal{P}$   $\mathcal{P}$   $\mathcal{P}$   $\mathcal{P}$   $\mathcal{P}$   $\mathcal{P}$   $\mathcal{P}$   $\mathcal{P}$   $\mathcal{P}$   $\mathcal{P}$   $\mathcal{P}$  と入力し、Enter キーを押します。 これらの手順の完了時にエラーが発生したと思われる場合、no と入力し、Enter キーを押しま す。 その後、質問に再度回答するよう求められます。

設定を続けることを確認した後で、ネットワーク インターフェイスは設定を再初期化し、Cisco UCS Central は IP アドレスでアクセスできるようになります。

**4**

### **VMware** への **Cisco UCS Central ISO** ファイルのインストール

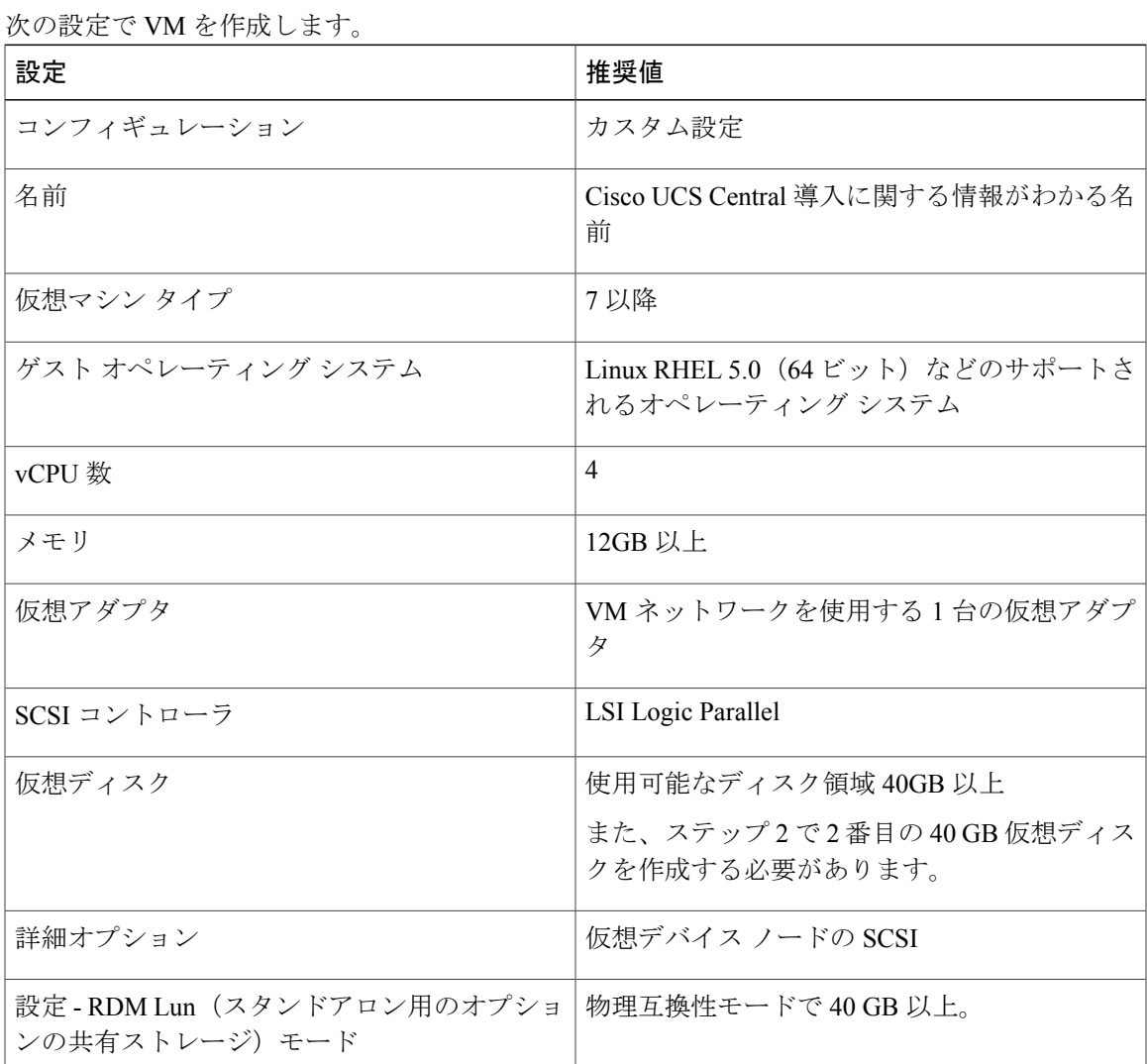

手順

ステップ1

Г

- ステップ **2** [Edit Settings] で、スタンドアロン インストール用に 40 GB 以上、リモート ディスク クラスター インストールではさらに 40 GB の使用可能なディスク領域を持つ新しいハード ディスクを作成し ます。
- ステップ **3** [Options] メニューから、次を実行します。 a) ブート オプションを変更するために、[Force BIOS Setup] を確認します。 b) [Power on Boot Delay] を指定します。

c) [Failed Boot Recovery] を確認します。

- ステップ **4** CD/DVD ドライブに Cisco UCS Central ISO イメージをマウントします。
- ステップ **5** VM を起動し、コンソールに接続します。
- ステップ **6** ISO イメージの [Cisco UCS Central Installation] メニューから、[Install Cisco UCS Central] を選択し ます。

Cisco UCS Central インストーラが、VM に必要な RAM とディスク容量(40 GB のディスク 2 個) があることを確認します。 VM が要件を満たせば、ディスクをフォーマットしてファイルを転送 し、Cisco UCS Central をインストールします。

- ステップ **7** Cisco UCS Central VM がインストール プロセスの最初の部分を完了したら、VM コンソール ウィ ンドウで次の質問に答えてください。
	- a) Setup new configuration or restore full-state configuration from backup [setup/restore] プロンプトで、setup と入力し、Enter キーを押します。
	- b) Enter the UCS Central VM eth0 IPv4 Address :  $\mathcal{I} \cap \mathcal{I} \setminus \mathcal{I}$  (isco UCS Central に割り当てる IP アドレスを入力し、Enter キーを押します。 この Cisco UCS Central VM 用に予約された固定 IP アドレスを入力する必要があります。 Cisco UCS Central は、Dynamic Host Configuration Protocol(DHCP)をサポートしていません。
	- c) Enter the UCS Central VM eth0 IPv4 Netmask :  $\mathcal{P} \cap \mathcal{P} \setminus \mathcal{P}$  (isco UCS Central に割り当てるネットマスクを入力し、Enter キーを押します。
	- d) Enter the Default Gateway : プロンプトで、Cisco UCS Central で使用されるデフォル ト ゲートウェイを入力し、Enter キーを押します。
	- e) Is this VM part of a cluster(select 'no' for standalone) (yes/no)  $\mathcal{J} \square \mathcal{V}$ プトで、no を選択し、Enter キーを押します。 yesを選択すると、クラスタモードでCisco UCSCentralをセットアップします。クラスタモー ドでの Cisco UCS Central のセット アップの詳細については、クラスタ [モードでの](#page-9-0) Cisco UCS Central [のインストール](#page-9-0), (10 ページ) を参照してください。
	- f) Enter the UCS Central VM host name : プロンプトで、Cisco UCS Central VM に使用 するホスト名を入力し、Enter キーを押します。
	- g) (任意) Enter the DNS Server IPv4 Address : プロンプトで、Cisco UCS Central が 使用する DNS サーバの IP アドレスを入力し、Enter キーを押します。 Cisco UCS Central で DNS サーバを使用しない場合は、空白のままにして、Enter キーを押しま す。
	- h) (任意) Enter the Default Domain Name : プロンプトで、Cisco UCS Central を追加す るドメインを入力し、Enter キーを押します。 ドメインにCisco UCSCentralを追加しない場合は、空白のままにして、Enterキーを押します。 Cisco UCS Central は、localdomain というデフォルト ドメインを使用します。
	- i) Use Shared Storage Device for Database (yes/no) プロンプトで、共有ストレー ジを設定する場合は、yes を入力し、設定しない場合は no を入力して Enter キーを押します。 「VMware の共有ストレージのセット アップ」を参照してください
	- j) Enforce Strong Password(Yes/No) プロンプトで、強力なパスワード アラートを設定す る場合は [yes] を選択して Enter キーを押します。
- k) Enter the admin Password : プロンプトで、admin アカウントで使用するパスワードを 入力し、Enter キーを押します。
- l) Confirm admin Password : プロンプトで、admin アカウントで使用するパスワードをも う一度入力し、Enter キーを押します。
- m) Enter the Shared Secret : プロンプトで、1 つまたは複数の Cisco UCS ドメインを Cisco UCS Central に登録するために使用する共有秘密を入力し、Enter キーを押します。
- n) Confirm Shared Secret : プロンプトで、もう一度共有秘密を入力し、Enter キーを押し ます。
- o) Do you want Statistics Collection (yes/no) プロンプトで、yes と入力し、Enter キーを押します。 今は統計情報収集を有効にしない場合は、no と入力してインストールを続行します。 Cisco UCS Central CLI を使用して統計情報収集をいつでもイネーブルにできます。 yes と入力した場 合は、データベースサーバの情報を指定するように求められます。[データベースサーバ情報](#page-15-0), (16 ページ) を参照してください。
- p) Proceed with this configuration. Please confirm[yes/no]  $\mathcal{P} \cap \mathcal{P}$   $\mathcal{P} \cap \mathcal{P}$  wes と入力し、Enter キーを押します。 これらの手順の完了時にエラーが発生したと思われる場合、no と入力し、Enter キーを押しま す。 その後、質問に再度回答するよう求められます。
- ステップ **8** 仮想 CD/DVD ドライブから Cisco UCS Central ISO イメージをアンマウントします。
- ステップ **9** Cisco UCS Central VM を再起動します。

### **Microsoft Hyper-V** への **Cisco UCS Central ISO** ファイルのインストール

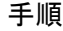

ステップ **1** 次の設定で VM を作成します。

![](_page_6_Picture_341.jpeg)

![](_page_7_Picture_521.jpeg)

- ステップ **2** VM の設定で、次の手順を実行します。
	- a) デフォルトのネットワーク アダプタを削除します。
	- b) 従来型のネットワーク アダプタを作成します。
	- c) [Apply] をクリックします。
- ステップ **3** 最初の仮想ドライブと同じ IDE コントローラで、使用可能なディスク領域が 40 GB 以上ある VM の 2 番目の仮想ドライブを作成します。
- ステップ **4** [VM settings] > [Management] > [IntegrationService] で、[Time synchronization] のチェックを外しディ セーブルにします。
- ステップ **5** CD/DVD ドライブに Cisco UCS Central ISO イメージをマウントします。
- ステップ **6** VM を起動し、コンソールに接続します。
- ステップ **7** ISO イメージの [Cisco UCS Central Installation] メニューから、[Install Cisco UCS Central] を選択し ます。

Cisco UCS Central インストーラが、VM に必要な RAM とディスク容量(40 GB のディスク 2 個) があることを確認します。 VM が要件を満たせば、ディスクをフォーマットしてファイルを転送 し、Cisco UCS Central をインストールします。

- ステップ **8** Cisco UCS Central VM がインストール プロセスの最初の部分を完了したら、VM コンソール ウィ ンドウで次の質問に答えてください。
	- a) Setup new configuration or restore full-state configuration from backup [setup/restore] プロンプトで、setup と入力し、Enter キーを押します。
	- b) Enter the UCS Central VM eth0 IPv4 Address :  $\mathcal{I} \cap \mathcal{I} \setminus \mathcal{I}$  (isco UCS Central に割り当てる IP アドレスを入力し、Enter キーを押します。 この Cisco UCS Central VM 用に予約された固定 IP アドレスを入力する必要があります。 Cisco UCS Central は、Dynamic Host Configuration Protocol(DHCP)をサポートしていません。
	- c) Enter the UCS Central VM eth0 IPv4 Netmask :  $\mathcal{I} \cap \mathcal{V} \cap \mathcal{V}$ , Cisco UCS Central に割り当てるネットマスクを入力し、Enter キーを押します。
	- d) Enter the Default Gateway : プロンプトで、Cisco UCS Central で使用されるデフォル ト ゲートウェイを入力し、Enter キーを押します。
	- e) Is this VM part of a cluster(select 'no' for standalone) (yes/no)  $\mathcal{J}\square\mathcal{V}$ プトで、no を選択し、Enter キーを押します。

yesを選択すると、クラスタモードでCisco UCSCentralをセットアップします。クラスタモー ドでの Cisco UCS Central のセット アップの詳細については、クラスタ [モードでの](#page-9-0) Cisco UCS Central [のインストール](#page-9-0), (10 ページ) を参照してください。

- f) Enter the UCS Central VM host name : プロンプトで、Cisco UCS Central VM に使用 するホスト名を入力し、Enter キーを押します。
- g) (任意) Enter the DNS Server IPv4 Address : プロンプトで、Cisco UCS Central が 使用する DNS サーバの IP アドレスを入力し、Enter キーを押します。 Cisco UCS Central で DNS サーバを使用しない場合は、空白のままにして、Enter キーを押しま す。
- h) (任意) Enter the Default Domain Name : プロンプトで、Cisco UCS Central を追加す るドメインを入力し、Enter キーを押します。 ドメインにCisco UCSCentralを追加しない場合は、空白のままにして、Enterキーを押します。 Cisco UCS Central は、localdomain というデフォルト ドメインを使用します。
- i) Use Shared Storage Device for Database (yes/no) プロンプトで、共有ストレー ジを設定する場合は、yes を入力し、設定しない場合は no を入力して Enter キーを押します。 「VMware の共有ストレージのセット アップ」を参照してください
- j) Enforce Strong Password(Yes/No) プロンプトで、強力なパスワード アラートを設定す る場合は [yes] を選択して Enter キーを押します。
- k) Enter the admin Password : プロンプトで、admin アカウントで使用するパスワードを 入力し、Enter キーを押します。
- l) Confirm admin Password : プロンプトで、admin アカウントで使用するパスワードをも う一度入力し、Enter キーを押します。
- m) Enter the Shared Secret : プロンプトで、1 つまたは複数の Cisco UCS ドメインを Cisco UCS Central に登録するために使用する共有秘密を入力し、Enter キーを押します。
- n) Confirm Shared Secret : プロンプトで、もう一度共有秘密を入力し、Enter キーを押し ます。
- o) Do you want Statistics Collection (yes/no) プロンプトで、yes と入力し、Enter キーを押します。

今は統計情報収集を有効にしない場合は、no と入力してインストールを続行します。 Cisco UCS Central CLI を使用して統計情報収集をいつでもイネーブルにできます。 yes と入力した場 合は、データベースサーバの情報を指定するように求められます。[データベースサーバ情報](#page-15-0), (16 ページ) を参照してください。

- p) Proceed with this configuration. Please confirm[yes/no] プロンプトで、yes と入力し、Enter キーを押します。 これらの手順の完了時にエラーが発生したと思われる場合、no と入力し、Enter キーを押しま す。 その後、質問に再度回答するよう求められます。
- ステップ **9** 仮想 CD/DVD ドライブから Cisco UCS Central ISO イメージをアンマウントします。
- ステップ **10** Cisco UCS Central VM を再起動します。

# <span id="page-9-0"></span>クラスタ モードでの **Cisco UCS Central** のインストール

可用性の高い構成で、Cisco UCS Central を 2 台の仮想マシンにインストールできます。 クラスタ モードでは、一方の VM がプライマリ ノードとして、他方がセカンダリ ノードとして機能しま す。 このクラスタ設定では、VM で障害が発生した場合に冗長性およびハイ アベイラビリティを 提供します。

クラスタ設定により、仮想マシンはデータベースおよびイメージ リポジトリに LUN のディスク の共有ストレージを使用します。その結果、共有ストレージにファームウェアイメージをダウン ロードします。 レポートに使用される統計情報も、共有ストレージに収集および保存されます。

### Ú

- クラスタ設定でCiscoUCSCentralをインストールするときは、次のガイドラインに注意してく ださい。 重要
	- クラスタ内の 2 つの VM は、同じサーバ上には存在しません。 両方の VM が同じサーバ 上にある場合は、1 つのホストの障害によってクラスタがダウンします。
	- ホストは両方とも、同じバージョンの ESX または HyperV がインストールされている必 要があります。
	- 共有ストレージを設定するには、両方のホストが同じ LUN を共有する必要があります。
	- VM は、両方とも同じサブネット上にある必要があります。
	- 両方の VM に Cisco UCS Central の同じリリース バージョンをインストールする必要があ ります。
	- 最初のノードを完全にインストールし、それから 2 番目のノードをインストールする必 要があります。 同時にインストールすると、パーティション テーブルが破損または上書 きされ、共有ストレージの導入済みデータがすべて失われる可能性があります。

#### クラスタ モードの共有ストレージの設定

Cisco UCS Central がクラスタ モードで十分に動作するために、業界のベスト プラクティスに従っ て共有ストレージを設定および接続してください。 次のガイドラインに注意してください。

- 共有ストレージへすばやくアクセスするために、高速の SAN 接続を設定します。
- 共有 LUN を設定するためにパフォーマンスの優れた RAID タイプを選択します。
- ストレージに十分な領域、適切なページサイズおよびウォーターマーク設定があり、書き込 みキャッシュが有効であることを確認します。 たとえば、EMC ストレージ アレイがある場 合、次のキャッシュ設定が必要です。
	- ページ サイズ:8 KB
	- 低水準値:60%
	- 高水準値:80%

```
Ú
```
- 重要 共有ストレージへのパスは 1 つしか持てません。 Cisco UCS Central VM に共有ストレー ジを追加するときにパスが複数ある場合、その他すべてのパスを無効にする必要があり ます。 追加のパスを無効にするには、
	- **1** [Edit VM Settings] をクリックし、共有ストレージを選択し、[ManagePaths] をクリック します。
	- **2** すべての追加パスを右クリックし、[Disable] をクリックします。
	- ノード B に共有ストレージを追加するときは、必ず ESX ホストに直接接続してくださ い。 RDM としてディスクを追加する必要があります。

### <span id="page-10-0"></span>**Hyper-V** での共有ストレージの追加と設定

#### 手順

- ステップ **1** ストレージ アレイで 40 GB 以上の LUN を作成し、ノード A をインストールした Hyper-V ホスト に割り当てます。 ディスクはオフライン モードである必要があります。
- ステップ **2** 新しい SCSI コントローラを使用する「物理ハード ディスク」として VM にディスクを追加しま す。
- ステップ **3** Powershell コマンド ウィンドウで、Set-ExecutionPolicy unrestricted コマンドを実行します。
- ステップ **4** SCSI-3 PGR を機能させるには、SCSI フィルタリングをディセーブル化する必要があります。 こ のディスクのSCSIフィルタリングをディセーブル化するには、パラメータとして仮想マシンの名 前を使用して、両方の Hyper-V マシンで次のスクリプトを保存および実行します。 スクリプト:

```
$HyperVGuest = $args[0]
$VMManagementService = gwmi Msvm_VirtualSystemManagementService -namespace
"root\virtualization"
foreach ($Vm in gwmi Msvm_ComputerSystem -namespace "root\virtualization" -Filter
"elementName='$HyperVGuest'")
{
$SettingData = gwmi -Namespace "root\virtualization" -Query "Associators of {$Vm} Where
ResultClass=Msvm_VirtualSystemGlobalSettingData AssocClass=Msvm_ElementSettingData"
$SettingData.AllowFullSCSICommandSet = $true
$VMManagementService.ModifyVirtualSystem($Vm,$SettingData.PSBase.GetText(1)) | out-null
}
```
#### 例:

Hyper-V ホストにスクリプトを格納し (たとえば c:\ などに)、ノードAの名前が UCSC-Node-1 でファイル名が DisableSCSIFiltering.ps1 の場合は、[Powershell] ウィンドウを開き、スクリプト C:\> .\DisableSCSIFiltering.ps1 UCSC-Node-1 を実行します。

正しい VM 名の両方の Hyper-V マシン上でこのスクリプトを実行する必要がありま す。 重要

これで Hyper-V に共有ストレージが追加されました。 共有ストレージを設定するには、次を実行 します。

- ステップ **5** ノード A に追加した LUN を、ノード B をインストールした Hyper-V ホストにマップします。 これで、両方の Hyper-V ホストが同じ LUN を表示できるようになります。
- ステップ **6** ノード B にこの LUN を追加します。

### <span id="page-11-0"></span>**VMware** での共有ストレージの追加と設定

- ステップ **1** ストレージ アレイで 40 GB 以上の LUN を作成し、ノード A をインストールした ESXi ホストに 割り当てます。
- ステップ **2** 物理互換モードで Raw Device Mapping として VM にストレージ アレイを追加します。 すべての デフォルトのオプションを選択してください。
- ステップ3 Raw Device Mapping のハードディスクのパス選択ポリシーを固定(VMware)に変更します。 これで VMware に共有ストレージが追加されました。 共有ストレージを設定するには、次を実行 します。
- ステップ **4** ノード A に追加した LUN を、ノード B をインストールした ESXi ホストにマップします。 これで、両方の ESXi ホストが同じ LUN を表示できるようになります。
- ステップ **5** この ESXi ホストに、それぞれ別の VSphere クライアント セッションを開きます。 vCenter Server を使用して VM を追加しないでください。 追加した場合、LUN マッピングの競合 を拒否します。
- ステップ **6** 物理互換モードで Raw Device Mapping として VM に追加します。 すべてのデフォルトのオプショ ンを選択してください。
- ステップ **7** Raw Device Mapping のパス選択ポリシーを Fixed VMware に変更します。

### ノード **A** に **Cisco UCS Central** をインストール

#### はじめる前に

(注)

Cisco UCS Central VM では、初回起動時に 1 回限りのインストール プロセスを実行します。 ログインする前にインストールを完了してください。

次の情報について確認してください。

- ホスト名、IP アドレス、デフォルト ゲートウェイ、DNS サーバと DNS ドメイン名といった ネットワーク データ
- 新しいクラスタをセット アップするかどうか
- 管理者のユーザ名とパスワード
- クラスタ ノード間および Cisco UCS Manager との通信のための共有秘密
- ピア Cisco UCS Central ノードの IP アドレス。
- 仮想 IP アドレス

- ステップ **1** ハイパーバイザからアクセス可能なフォルダに Cisco UCS Central OVA または ISO ファイルを保存 します。
- ステップ **2** ハイパーバイザの必要に応じて、サポートされるハイパーバイザに Cisco UCS Central OVA ファイ ルを開くまたはインポートします。 VM の起動が完了するまで次の手順に進まないでください。
- ステップ **3** 共有ストレージを追加します。 VMware [での共有ストレージの追加と設定](#page-11-0), (12 ページ)または Hyper-V [での共有ストレージの追加と設定](#page-10-0). (11ページ)を参照してください。
- ステップ **4** Cisco UCS Central VM の電源をオンにします。
- ステップ **5** Cisco UCS Central VM にコンソール ウィンドウを開きます。
- ステップ **6** Cisco UCS Central VM がインストール プロセスの最初の部分を完了したら、VM コンソール ウィ ンドウで次の質問に答えてください。
	- a) Setup new configuration or restore full-state configuration from backup [setup/restore] プロンプトで setup と入力し、Enter キーを押します。
	- b) Enter the UCS Central VM eth0 IPv4 Address プロンプトで、Cisco UCS Central に 割り当てる IP アドレスを入力し、Enter キーを押します。
	- c) Enter the UCS Central VM eth0 IPv4 Netmask  $\mathcal{I} \cap \mathcal{I} \cap \mathcal{I}$   $\uparrow \infty$  Cisco UCS Central  $\check{\mathcal{P}}$ 使用するデフォルト ゲートウェイを入力し、Enter キーを押します。
	- d) Enter the VM IPv4 Default Gateway プロンプトで、Cisco UCS Central が使用するデ フォルト ゲートウェイを入力し、Enter キーを押します。
- e) Is this VM part of a cluster(select 'no' for standalone) (yes/no)  $\mathcal{J}\square\mathcal{V}$ プトで、yes と入力して Enter キーを押します。
- f) Is this VM part of a new cluster(select 'no' to add to a new cluster) (yes/no) プロンプトで、yes と入力して Enter キーを押します。
- g) Enter the UCS Central VM Hostname プロンプトで、Cisco UCS Central に割り当てられ たホスト名を入力し、Enter キーを押します。
- h) Enter the DNS Server IPv4 Address プロンプトで、Cisco UCS Central で使用される DNS サーバの IPv4 アドレスを入力し、Enter キーを押します。
- i) Enter the Default Domain Name プロンプトで、Cisco UCS Central で使用されるデフォ ルト ドメイン名を入力し、Enter キーを押します。
- j) Enforce Strong Password (yes/no)プロンプトで、 no と入力し、Enter キーを押しま す。
- k) Enter the Shared Storage Device from the above list (enter serial no.) プロンプトで、共有ストレージ デバイスのシリアル番号を入力し、Enter キーを押します。
- l) Enter the admin Password プロンプトで、管理者パスワードを入力し、Enter キーを押し ます。
- m) Confirm the admin Password プロンプトで、もう一度 admin パスワードを入力し、Enter キーを押します。
- n) Enter the Shared Secret プロンプトで、共有秘密を入力し、Enter キーを押します。
- o) Confirm Shared Secret プロンプトで、もう一度共有秘密を入力し、Enter キーを押しま す。
- p) Enter the Peer UCS Central Node IPv4 Address プロンプトで、ピア UCS central ノードの IPv4 アドレスを入力し、Enter キーを押します。
- q) Enter the Virtual IPv4 Address プロンプトで、Cisco UCS Central に使用される仮想 IPv4 アドレスを入力し、Enter キーを押します。
- r) Do you want Statistics Collection (yes/no) プロンプトで、yes と入力し、Enter キーを押します。 今は統計情報収集を有効にしない場合は、no と入力してインストールを続行します。 Cisco UCS Central CLI を使用して統計情報収集をいつでもイネーブルにできます。 yes と入力した場 合は、データベースサーバの情報を指定するように求められます。[データベースサーバ情報](#page-15-0), (16 ページ) を参照してください。
- s) Proceed with this configuration? Please confirm (yes/no) プロンプトで、yes と入力して Enter キーを押して、システムのインストールを開始します。

### <span id="page-13-0"></span>ノード **B** への **Cisco UCS Central** のインストール

#### はじめる前に

次の情報について確認してください。

• UCS Central IPv4 アドレス、IPv4 ネットマスクおよび IPv4 デフォルト ゲートウェイ

• IP アドレス、ピア ノードの管理者ユーザ名およびパスワード

- ステップ **1** ハイパーバイザからアクセス可能なフォルダに Cisco UCS Central OVA または ISO ファイルを保存 します。
- ステップ **2** ハイパーバイザの必要に応じて、サポートされるハイパーバイザに Cisco UCS Central OVA ファイ ルを開くまたはインポートします。 VM の起動が完了するまで次の手順に進まないでください。
- ステップ **3** 共有ストレージをセットアップします。 VMware [での共有ストレージの追加と設定](#page-11-0), (12 ペー ジ)またはHyper-V [での共有ストレージの追加と設定](#page-10-0), (11 ページ)を参照してください。
- ステップ **4** Cisco UCS Central VM の電源をオンにします。
- ステップ **5** Cisco UCS Central VM にコンソール ウィンドウを開きます。
- ステップ **6** Cisco UCS Central VM がインストール プロセスの最初の部分を完了したら、VM コンソール ウィ ンドウで次の質問に答えてください。
	- a) Setup new configuration or restore full-state configuration from backup [setup/restore] プロンプトで setup と入力し、Enter キーを押します。
	- b) Enter the UCS Central VM eth0 IPv4 Address プロンプトで、Cisco UCS Central に 割り当てる IP アドレスを入力し、Enter キーを押します。
	- c) Enter the UCS Central VM eth0 IPv4 Netmask  $\mathcal{P} \cap \mathcal{V} \cap \mathcal{V}$ . Cisco UCS Central  $\mathcal{V}$ 使用するデフォルト ゲートウェイを入力し、Enter キーを押します。
	- d) Enter the VM IPv4 Default Gateway プロンプトで、Cisco UCS Central が使用するデ フォルト ゲートウェイを入力し、Enter キーを押します。
	- e) Is this VM part of a cluster(select 'no' for standalone) (yes/no) プロン プトで、yes と入力して Enter キーを押します。
	- f) Is this VM part of a new cluster(select 'no' to add to a new cluster) (yes/no) プロンプトで、no を入力し、Enter キーを押します。
	- g) Enter the Peer UCS Central Node IPv4 Address プロンプトで、Cisco UCS Central に割り当てる IP アドレスを入力し、Enter キーを押します。
	- h) Enter the admin Username on Peer Node プロンプトで、ピア ノードの admin ユーザ 名を入力し、Enter キーを押します。
	- i) Enter the admin Password on Peer Nodeプロンプトで、ピアノードのadminパスワー ドを入力し、Enter キーを押します。
	- j) Proceed with this configuration? Please confirm (yes/no) プロンプトで、yes と入力して Enter キーを押して、システムの再起動を開始します。

# <span id="page-15-0"></span>データベース サーバ情報

インストール中に、統計情報収集を有効にするかどうかの質問で [Yes] と回答した場合、Cisco UCS Central のインストール中にデータベースの詳細を指定する必要があります。

- D:デフォルトの内部 postgresql データベース。 Cisco UCS Central に 5 つ以上 Cisco UCS ドメ イン がある場合、内部データベースは推奨されません。
- P:外部 PostgreSQL データベース
- O:外部 Oracle データベース

外部データベース オプションのいずれかに P または O を選択した場合、次のデータベース情報が あることを確認してください。

- タイプ:Oracle と PostgreSQL のみがサポートされるオプションです。
- サーバ名または IP アドレス:Cisco UCS Central からアクセス可能である必要があります。
- ポート:データベース サーバにアクセスするためのカスタム DB のポートを設定できます。 このポートを介して Cisco UCS Central のデータベースサーバへのアクセスをイネーブルにす るために、ファイアウォール設定でこのポートをイネーブルにする必要があります。
	- Oracle のデフォルト ポートは 1521 です。
	- PostgreSQL のデフォルト ポートは 5432 です。
- 名前:統計データを格納するデータベースの名前。
- ユーザ名:データベースの作成、削除、読み取りおよび書き込み管理者特権を持つユーザ。
- パスワード:統計情報収集が DB パスワードの期限切れによって中断されないために、パス ワードの有効期限をなしまたは 1 年に設定することを推奨します。

## <span id="page-15-1"></span>スタンドアロン モードでの **Cisco UCS Central VM** の復元

Cisco UCSCentralリリース1.0から完全な状態のバックアップを復元する場合は、Cisco UCSCentral リリース 1.1 の OVA ファイルを使用できません。

(注) この手順では、OVA ファイルを使用して復元するプロセスについて説明します。

#### はじめる前に

Cisco UCS Central VM の設定を復元するには、使用する Cisco UCS Central システムから拡張子 .tgz のバックアップ ファイルを取得する必要があります。 Cisco UCS Central システムのバックアップ 方法については、『Cisco UCS Central のユーザ [マニュアル』および『](http://www.cisco.com/c/en/us/support/servers-unified-computing/ucs-central-software/products-installation-and-configuration-guides-list.html)CLI リファレンス マニュア [ル』](http://www.cisco.com/c/en/us/support/servers-unified-computing/ucs-central-software/products-installation-and-configuration-guides-list.html)の「バックアップと復元の管理」を参照してください。

#### 手順

- ステップ **1** ハイパーバイザからアクセス可能なフォルダに Cisco UCS Central OVA ファイルを保存します。
- ステップ **2** ハイパーバイザの必要に応じて、サポートされるハイパーバイザに Cisco UCS Central OVA ファイ ルを開くまたはインポートします。
	- VM の起動が完了するまで次の手順に進まないでください。
- ステップ **3** まだ OVA ファイルのインポート作業を実行していない場合、Cisco UCS Central VM の電源をオン にします。
- ステップ **4** Cisco UCS Central VM にコンソール ウィンドウを開きます。
- ステップ **5** Cisco UCS Central VM がインストール プロセスの最初の部分を完了したら、VM コンソール ウィ ンドウで次の質問に答えてください。
	- a) Setup new configuration or restore full-state configuration from backup [setup/restore] プロンプトで、restore と入力し、Enter キーを押します。
	- b) Enter the UCS Central VM eth0 IPv4 Address : プロンプトで、Cisco UCS Central に割り当てる IP アドレスを入力し、Enter キーを押します。
	- c) Enter the UCS Central VM eth0 IPv4 Netmask : プロンプトで、Cisco UCS Central に割り当てるネットマスクを入力し、Enter キーを押します。
	- d) Enter the Default Gateway : プロンプトで、Cisco UCS Central で使用されるデフォル ト ゲートウェイを入力し、Enter キーを押します。
	- e) Enter the File copy protocol[tftp/scp/ftp/sftp] : プロンプトで、Cisco UCS Central VM へバックアップ ファイルをコピーするために使用するサポート対象プロトコルを 入力し、Enter キーを押します。
	- f) Enter the Backup server IPv4 Address : プロンプトで、バックアップ ファイルを 保存するサーバに割り当てられる IP アドレスを入力し、Enter キーを押します。
	- g) Enter the Backup file path and name :プロンプトで、サーバ上のバックアップファ イルの完全なファイルパスと名前を入力し、Enter キーを押します。
	- h) Enter the Username to be used for backup file transfer :  $\mathcal{P} \cup \mathcal{P} \setminus \mathcal{P}$ ,  $\mathcal{P}$ ステムがリモート サーバにログインするために使用するユーザ名を入力し、Enter キーを押し ます。
	- i) (任意) Enter the Password to be used for backup file transfer :  $\mathcal{S} \square \mathcal{V}$ プトで、リモート サーバのユーザ名およびパスワードを入力し、Enter キーを押します。
	- j) Proceed with this configuration. Please confirm[yes/no] プロンプトで、yes と入力し、Enter キーを押します。 これらの手順の完了時にエラーが発生したと思われる場合、no と入力し、Enter キーを押しま す。 その後、質問に再度回答するよう求められます。

設定を続けることを確認した後で、ネットワーク インターフェイスは設定を再初期化し、Cisco UCS Central は IP アドレスでアクセスできるようになります。

# <span id="page-17-0"></span>クラスタ モードでの **Cisco UCS Central VM** の復元

デフォルトでは、復元された VM はノード A に設定されます。 これが新しいクラスタの場合、 ノード B をインストールしてクラスタ モードに追加する必要があります。

#### はじめる前に

Cisco UCS Central VM の設定を復元するには、使用する Cisco UCS Central システムから拡張子 .tgz のバックアップ ファイルを取得する必要があります。 Cisco UCS Central システムのバックアップ 方法については、『Cisco UCS Central のユーザ [マニュアル』および『](http://www.cisco.com/c/en/us/support/servers-unified-computing/ucs-central-software/products-installation-and-configuration-guides-list.html)CLI リファレンス マニュア [ル』](http://www.cisco.com/c/en/us/support/servers-unified-computing/ucs-central-software/products-installation-and-configuration-guides-list.html)の「バックアップと復元の管理」を参照してください。

クラスタ セットアップを復元する場合、復元を開始する前に共有ストレージをマッピングしま す。

- ステップ **1** ハイパーバイザからアクセス可能なフォルダに Cisco UCS Central OVA または ISO ファイルを保存 します。
- ステップ **2** ハイパーバイザの必要に応じて、サポートされるハイパーバイザに Cisco UCS Central OVA ファイ ルを開くまたはインポートします。 VM の起動が完了するまで次の手順に進まないでください。
- ステップ **3** 共有ストレージを追加します。 VMware [での共有ストレージの追加と設定](#page-11-0), (12 ページ)または Hyper-V [での共有ストレージの追加と設定](#page-10-0), (11ページ)を参照してください。
- ステップ **4** Cisco UCS Central VM の電源をオンにします。
- ステップ **5** Cisco UCS Central VM にコンソール ウィンドウを開きます。
- ステップ **6** Cisco UCS Central VM がインストール プロセスの最初の部分を完了したら、VM コンソール ウィ ンドウで次の質問に答えてください。
	- a) Setup new configuration or restore full-state configuration from backup [setup/restore] プロンプトで restore と入力し、Enter キーを押します。
	- b) Enter the UCS Central VM eth0 IPv4 Address プロンプトで、Cisco UCS Central に 割り当てる IP アドレスを入力し、Enter キーを押します。
	- c) Enter the UCS Central VM eth0 IPv4 Netmask  $\mathcal{P} \cap \mathcal{P}$   $\mathcal{P} \cap \mathcal{P}$  (isco UCS Central  $\mathcal{P}$ ) 使用するデフォルト ゲートウェイを入力し、Enter キーを押します。
	- d) Enter the VM IPv4 Default Gateway プロンプトで、Cisco UCS Central が使用するデ フォルト ゲートウェイを入力し、Enter キーを押します。
	- e) Enter File copy protocol]tftp/scp/ftp/sftp]: プロンプトで、Cisco UCS Central VMへバックアップファイルをコピーするために使用するサポート対象プロトコルを入力し、 Enter キーを押します。
	- f) Enter the Backup server IPv4 Address : プロンプトで、バックアップ ファイルを 保存するサーバに割り当てられる IP アドレスを入力し、Enter キーを押します。
- g) Enter the Backup file path and name :プロンプトで、サーバ上のバックアップファ イルの完全なファイルパスと名前を入力し、Enter キーを押します。
- h) Enter the Username to be used for backup file transfer :  $\mathcal{P}$   $\mathcal{V}$   $\mathcal{V}$   $\mathcal{V}$   $\mathcal{V}$ ステムがリモート サーバにログインするために使用するユーザ名を入力し、Enter キーを押し ます。
- i) (任意) Enter the Password to be used for backup file transfer :  $\mathcal{S} \square \mathcal{Y}$ プトで、リモート サーバのユーザ名に使用するパスワードを入力し、Enter キーを押します。
- j) Proceed with this configuration? Please confirm (yes/no) プロンプトで、yes と入力して Enter キーを押して、システムのインストールを開始します。 これらの手順の完了時にエラーが発生したと思われる場合、no と入力し、Enter キーを押しま す。 その後、質問に再度回答するよう求められます。 設定を続行することを確認した後で、 メッセージが表示されます。

The Shared Storage Device (Lun ID as present in the backup file) was not detected on this system.

- k) Enter Shared Storage Device from the above list (enter serial no)  $\mathcal{J} \Box \mathcal{V}$ プトで、設定する共有ストレージ デバイスのシリアル番号を入力し、Enter キーを押します。
	- この共有ストレージ デバイス(LUN)は求められるストレージと異なる場合があり ます。 そのデバイスは、新しいストレージを再設定して新しいセットアップのコン フィギュレーション ファイルを更新します。 (注)
- $\vert$ ]) (任意) Shared Storage device (lun id) will be formatted as part of the restore operation and any existing data will be wiped out. Do you want to proceed[y/n]? プロンプトで、yes を入力します。 ネットワーク インターフェイスは、バックアップ ファイルの IP 詳細で再初期化し、共有スト レージがデータベース用に設定され、Cisco UCS Central が IP アドレスでアクセスできるよう になります。

#### 次の作業

同じ共有ストレージデバイスをノードBにマップし、クラスタ用のノードBを設定します。[ノー](#page-13-0) ド B への Cisco UCS Central [のインストール](#page-13-0) , (14 ページ) を参照してください。

 $\overline{\phantom{a}}$ 

 $\mathbf I$